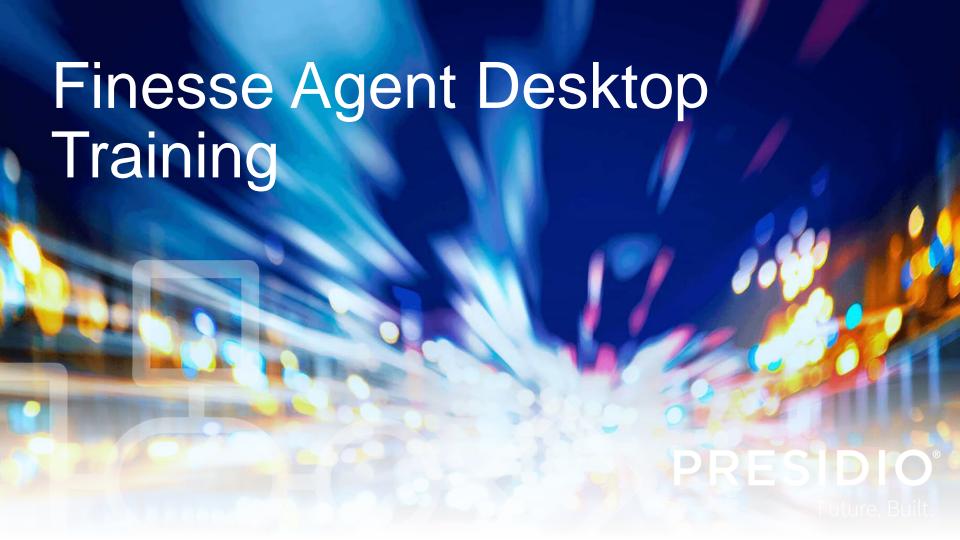

### **Finesse Agent Login**

- https://telcontactcenter1.voip.purdue.edu:8445/desktop/
- https://lambcontactcenter2.voip.purdue.edu:8445/desktop/
  - The User ID and password are case sensitive.
  - Log in using your Finesse
     User ID and password.
  - Use your Agent extension number.

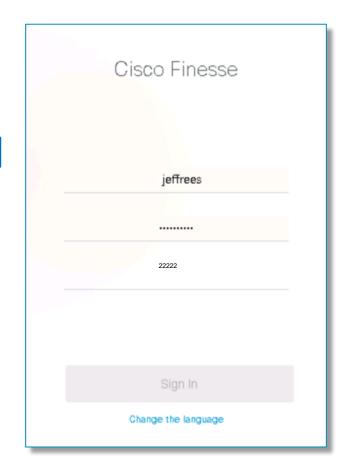

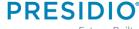

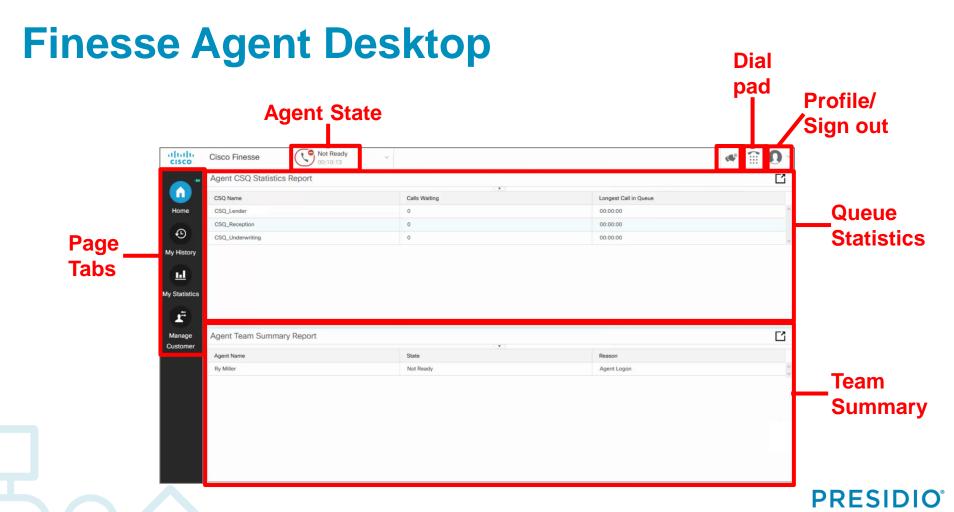

#### **READY/NOT READY**

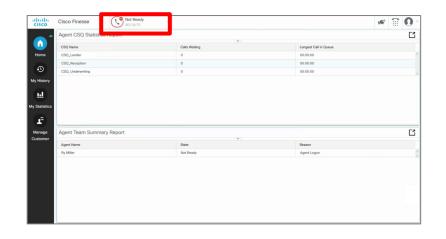

You will be signed into a Not Ready state. To Make yourself ready, click on pulldown tab

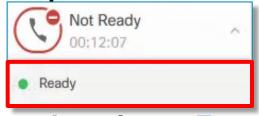

and select Ready.

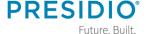

#### **NOT READY REASON CODES**

Any time you need to change your agent state, click the pulldown tab and select Ready or Not Ready. When selecting Not Ready, you will need to select a Reason Code for that state.

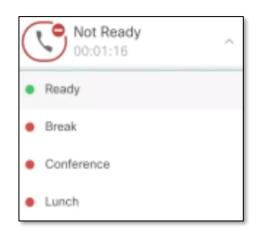

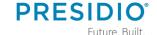

#### **Agent States**

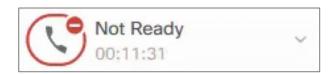

**Not Ready:** When agent is unable to take a queue call, he/she will select **Not Ready** and the reason code.

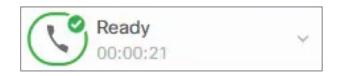

**Ready:** If an agent is available for queue calls, he/she will select **Ready**.

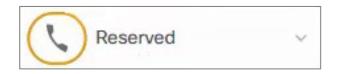

**Reserved:** Indication that agent has been selected to take the next call.

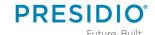

#### **Agent States**

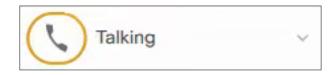

Talking: Indicates that agent is on an active call.

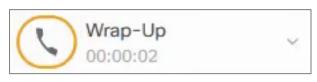

**Wrap-Up:** When queue calls are completed, a **x**-second work timer will give agent time to finish up the with previous call's paperwork and prepare desk top for next call.

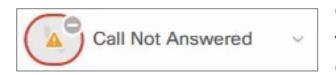

Calls Not Answered: If an agent misses a queue call without putting putting himself/herself in Not Ready, Calls Not Answered will appear as the agent state.

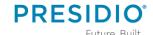

#### **Calls in Queue**

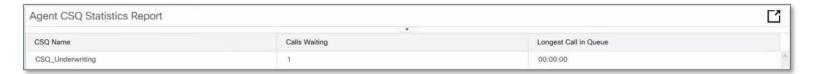

- Agent CSQ Statistic Report on Home tab gives the count of calls waiting in queue.
- Shows longest time someone has been waiting in the queue.
- To receives calls in the queue, put yourself in a Ready state.

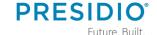

### **Agent Team Summary**

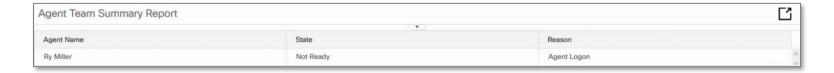

## Team Summary Report allows agent to:

- See team members' State of Ready,
   Not Ready or Talking.
- View Reason for team member's Not Ready state.

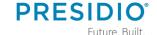

#### **My History**

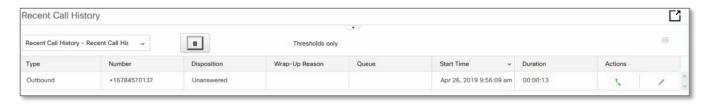

To view your **Recent Call History** open the **My History** tab. You will see inbound and
outbound calls. To return the call:

- 1. Click on the green handset icon. A dial pad will appear with the telephone number prepopulated in the dial box.
- 2. Select Enter or Return on your keyboard.

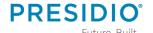

## **My History**

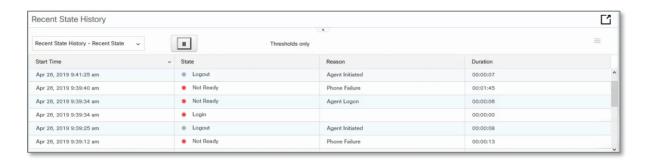

#### **Recent State History shows:**

- State Logged-In, Logout, Ready/Not Ready, Reserved, Talking or Work.
- Recent Code Shows each Not Ready reason code selected throughout the day.
- Duration Time agent spent in each

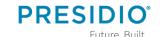

state.

### **Agent Statistics Report**

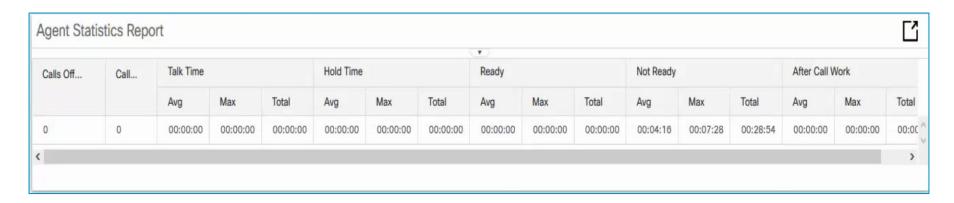

To view your call statistics, select the **My Statistics** tab. These are real time statistics, updated about every 30 seconds.

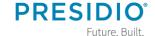

#### **Agent Statistics Report**

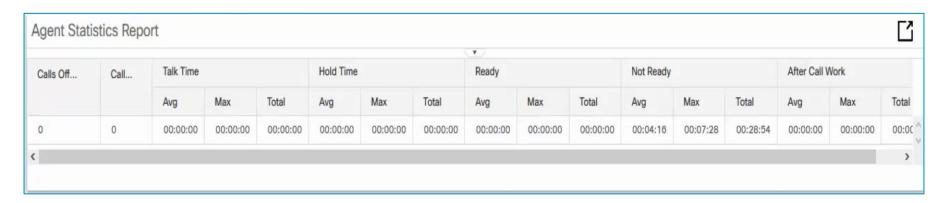

Agent Statistics Report allows agent to see Calls Offered and Handled, Hold Time, Ready/Not Ready times and After Call Work timer.

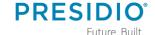

## Call Handling – Answering a Call

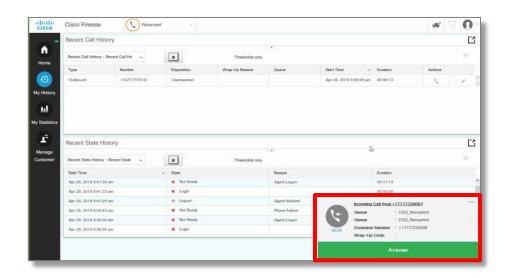

An incoming queue call will appear at the bottom of your screen. To answer the call, click Answer.

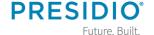

## Call Handling – Wrap-up Code

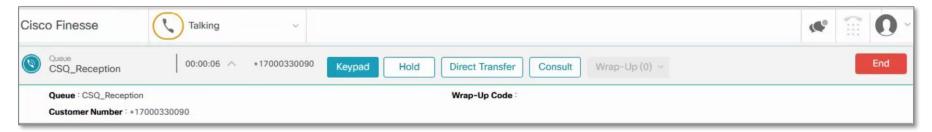

Some centers require a wrap-up code to define the purpose of the call. Assign this code soon after answering the call. Once call is completed you will not be able to assign a code.

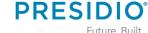

## Call Handling – Wrap-up Code

- 1. In call control area, click on pulldown arrow next to was a local control area.
- 2. Choose from code options or use search window to find a code.

3. Click Apply. You will see a green check and number of codes near the Wrap-up button.

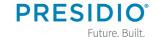

Finance
Marketing
Need more details

## **Call Handling – Ending a Call**

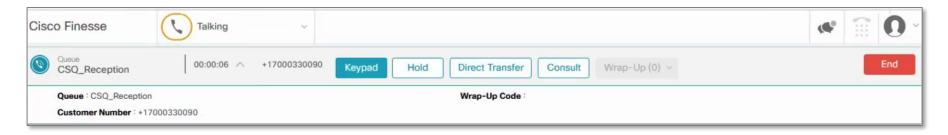

A call handling bar, with queue information as well as caller ID, will appear at the top of the Finesse screen. To end the call, click

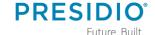

## **Call Handling – Hold/Retrieve**

To place a call on hold, click

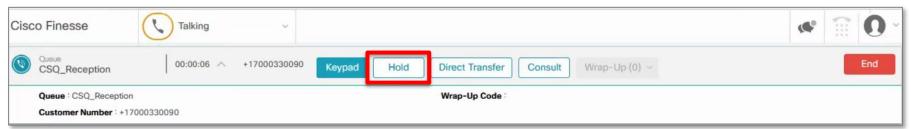

To take the caller off hold, click Retrieve.

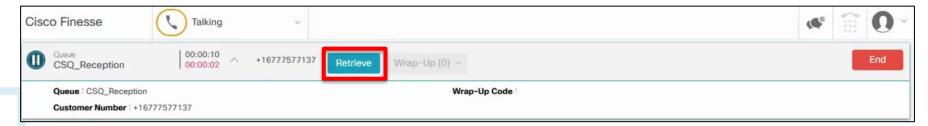

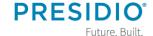

## **Call Handling – Direct Transfer**

#### To conduct a direct transfer:

- 1. Click Direct Transfer
- 2. Use the keypad to dial the number to whom you wish to transfer the call.
- 3. Click Direct Transfer again. Call will be immediately transferred.

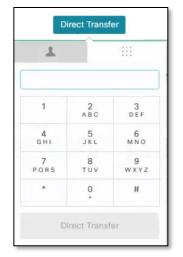

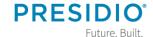

### **Call Handling – Consultative Transfer**

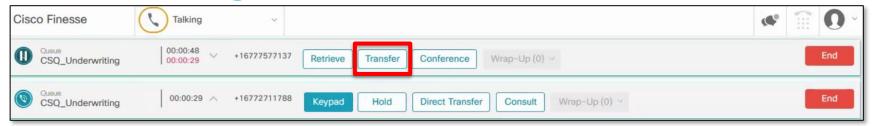

#### To conduct a consultative transfer:

- 1. Click Consult.
- 2. Use the keypad to dial the number to whom you wish to transfer the call.
- 3. Announce the call and then to complete the transfer, select Transfer.

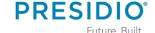

## **Call Handling – Conference**

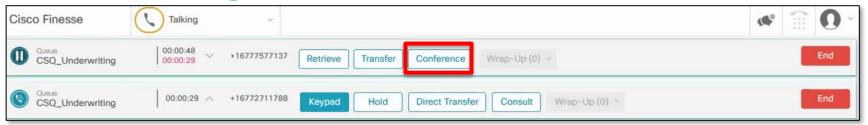

#### To orchestrate a conference call:

- 1. Click Consult
- Use the keypad to dial the internal or external number of whom you wish to add to the conference.
- 3. Announce the call and then select

PRESIDIO

Conference

Note: You can have up to x parties in your call.

# Sign Out

#### To sign out:

- You must put yourself in Not Ready or you will see Sign Out as grayed out.
- 2. Pull down arrow near your avatar ① .
- 3. Click Sign Out.

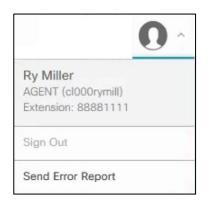

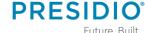